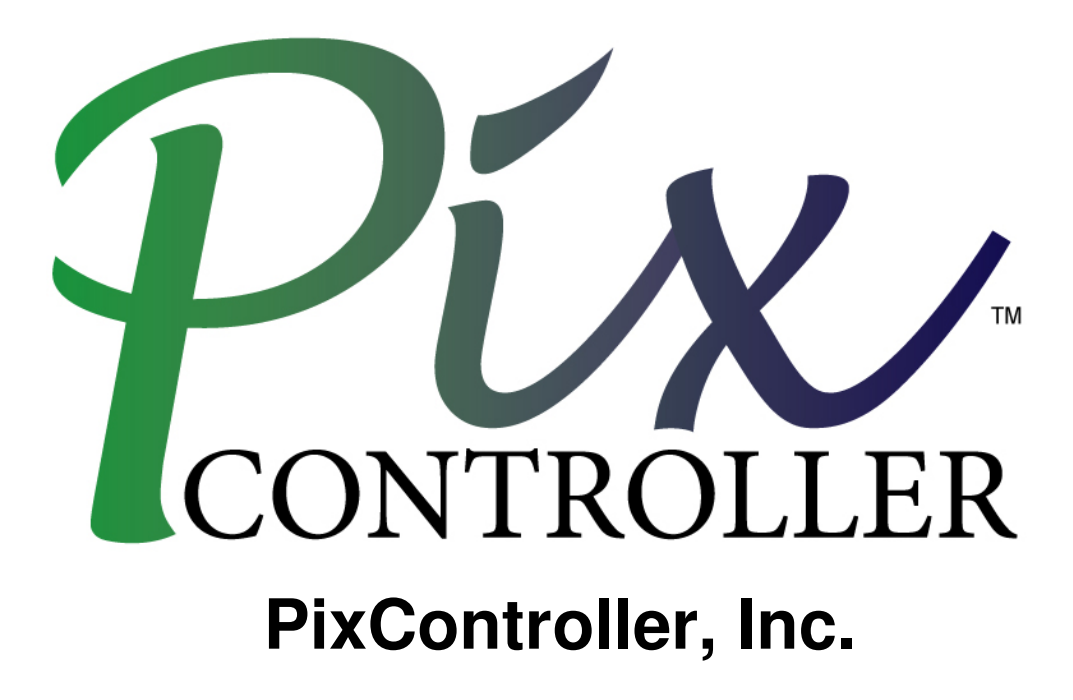

**Raptor Firmware Update Manual** 

**V 1.00** 

## **Updating the Raptor Firmware**

To update the Firmware version on your Raptor Wireless System you will need to purchase a Serial to USB cable. We suggest the Gigware **Model:** 26-949 Serial to USB cable or similar. The Gigware cable can be purchased on-line or at your local RadioShack store.

Firmware updates are available from http://www.pixcontroller.com/downloads.htm

To update the firmware on your Raptor Wireless Camera follow these steps.

1. Install the ds30 Loader from the Raptor CD on your computer. The latest version of ds30 Loader can be downloaded from here:

http://mrmackey.no-ip.org/elektronik/ds30loader/downloads.php

2. Connect the Serial to USB cable to your PC. Note, the DB9 Serial cable is connected to the Firmware update port on the Raptor system and USB cable to your computer as shown below.

3. Power up the Raptor system and pressing the "Up" and "Down" menu key buttons at the same time. You should see the following message on the Raptor LCD display:

## **PIX BOOTLOADER Firmware update mode**

4. Run the ds30 Loader software and load the .HEX file as shown below. Press the "Download" button to install the Firmware on the Raptor system. The MCU Stat LED will start blinking when the download starts. Do not power down the Raptor system or unplug the cable until the firmware update is complete.

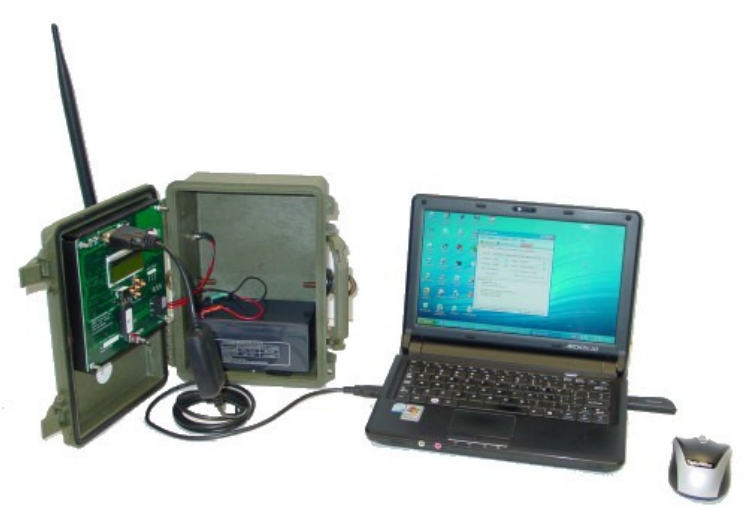

**Connect the Serial to USB Cable to your PC**

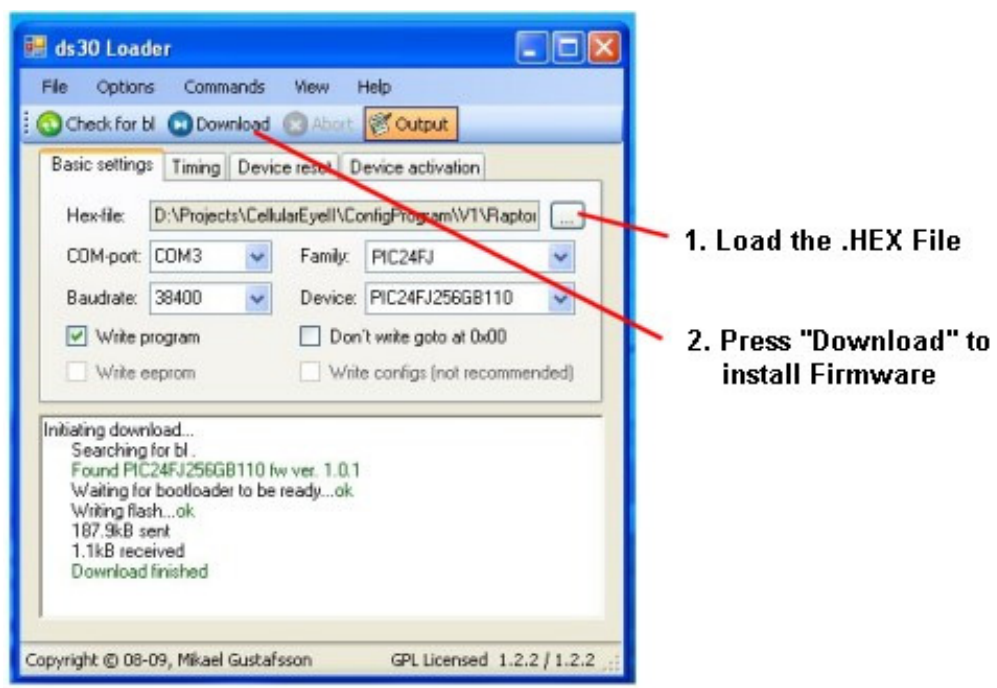

**Run the ds30 Loader to install the Firmware update on your Raptor System** 

## **ds30 Loader Settings:**

Be sure the follow setting are set correctly before uploading the Raptor Firmware update

Hex File: (folder the XXXXXX.HEX file is located, example C:\Raptor200c.hex)  **COM port:** Com port where the serial cable or serial to USB cable is installed on your computer **Baudrate**: 38400 **Family**: PIC24FJ **Device**: PIC24FJ256GB110 **Check** the "Write program" box

Once you have setup the ds30 Loader settings load the firmware update (.HEX) file by pressing the "…" button by the "Hex File" box. After the .HEX file is loaded press the "Download" button and this will start to program your Raptor system.